## 利用者アカウント登録説明

予約ページ右上の「利用者登録」クリック。 **D** E **1111**  $\sum_{z \nmid \text{min of size}}$ **IIII** 空き状況 <mark>お知らせ 図</mark><br>現在、お知らせはありません。 このシステムを選じて利用者から受付・登録した個人情報は、<br>このシステムのサービス提供にのみ利用し、他の目的で利用することはありません。<br>・ブラウザの「夜る」ガタンは使用しないようにお願い取します。<br>・ブラウザの「夜る」ガタンは使用しないようにお願い取します。

利用規約を確認し問題なければ「同意する」をクリック。

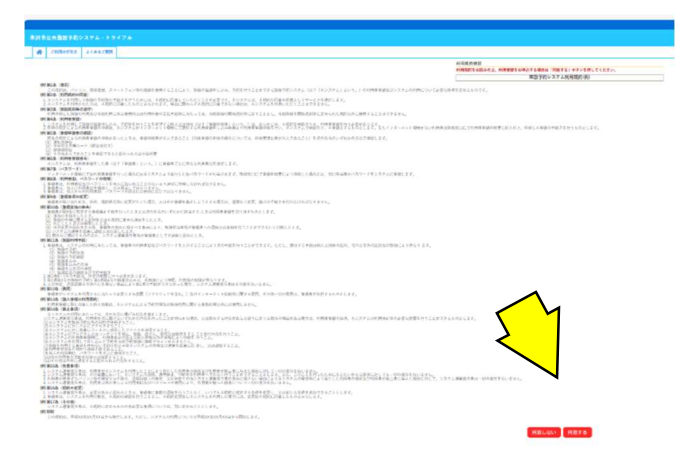

必要事項を入力してください。✓部分の入力は必須項目です。

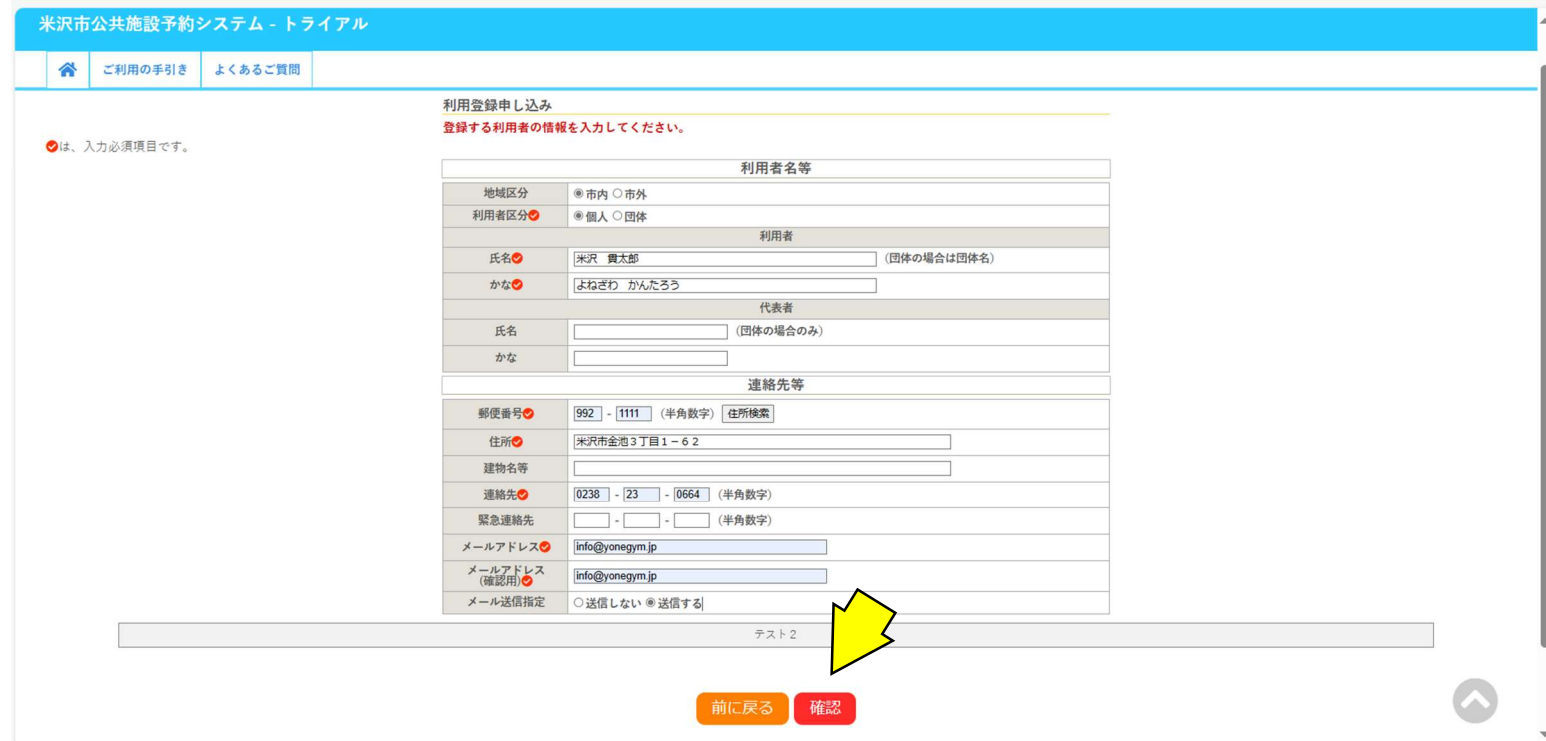

確認ボタンを押して画面が変わったら、「登録」をクリック。

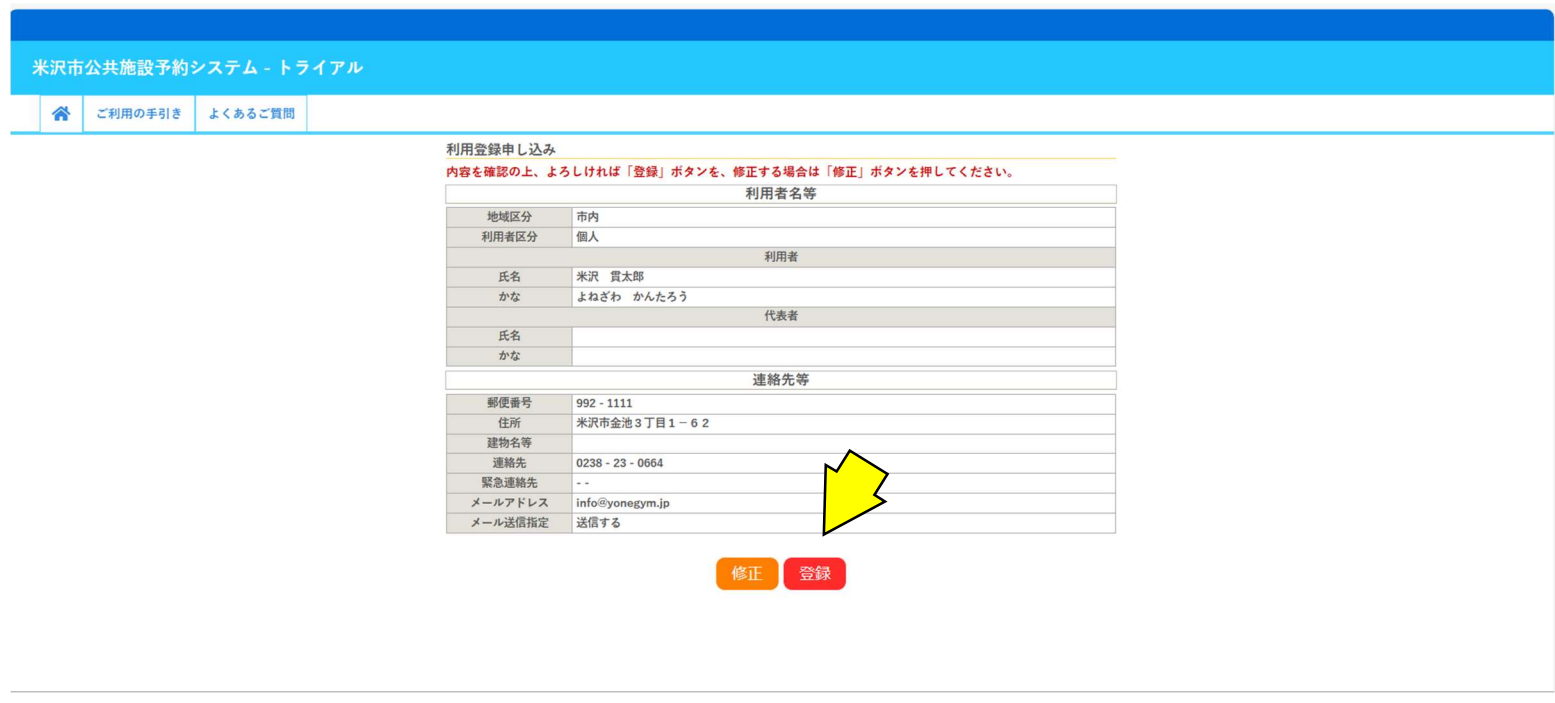

画面が切り替わり、数分後に登録したアドレスへメールが届きます。

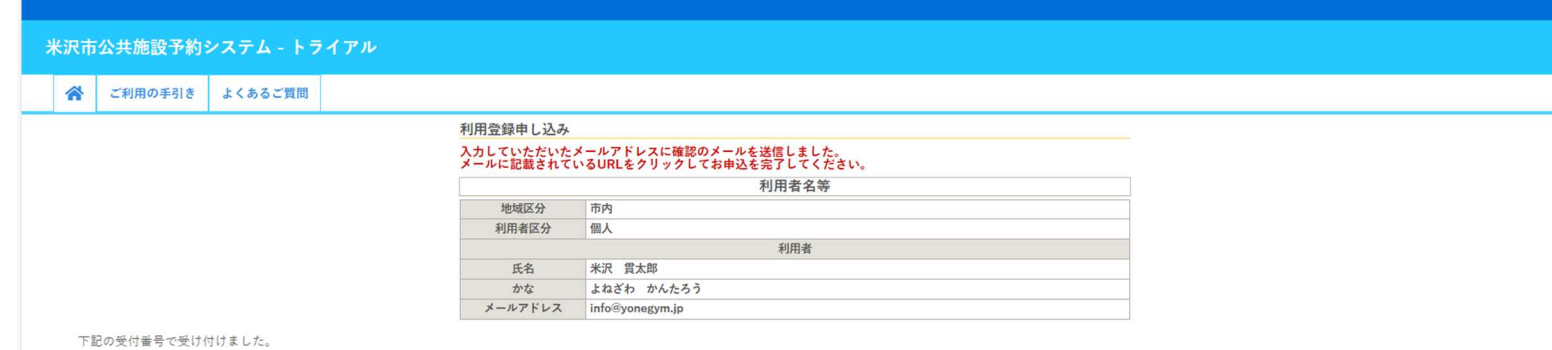

受付番号: x24032065fa4a91

届いたメールの URL をクリックします。※クリックしないと登録できません。

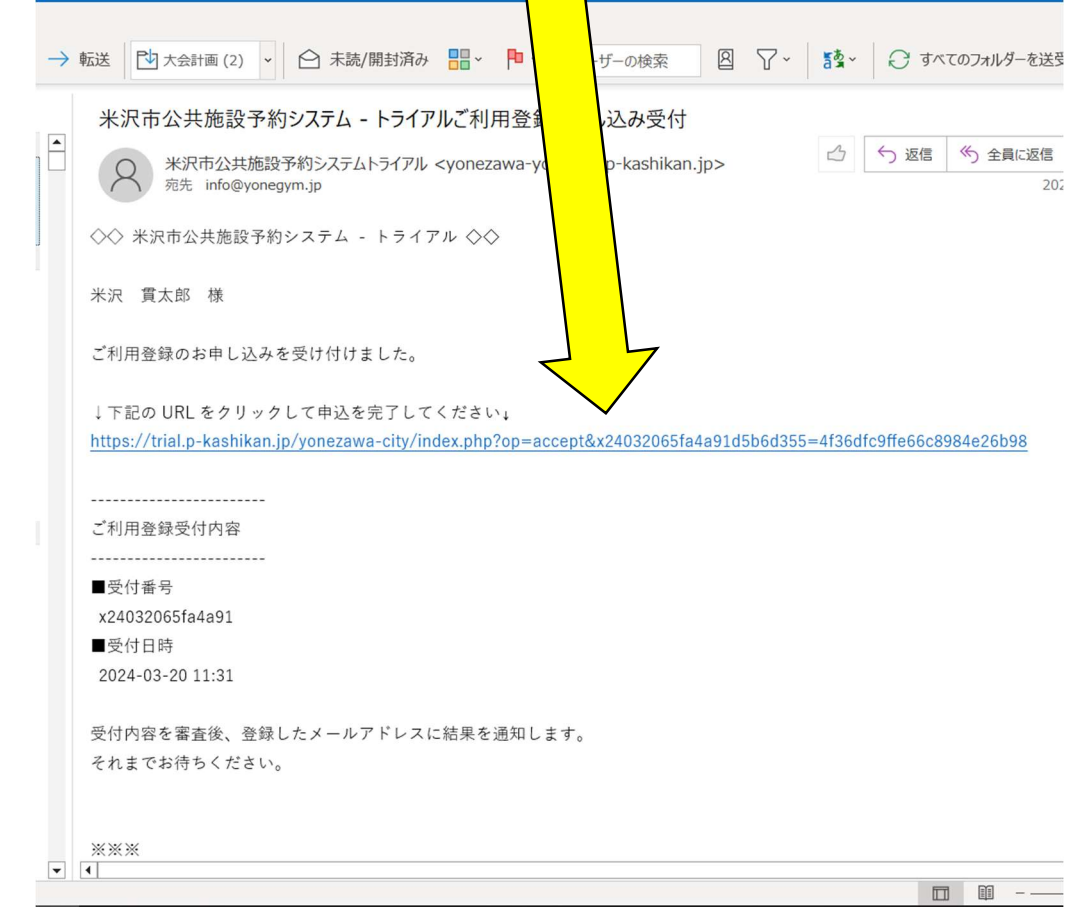

URL をクリックすると下記の画面に飛びます。

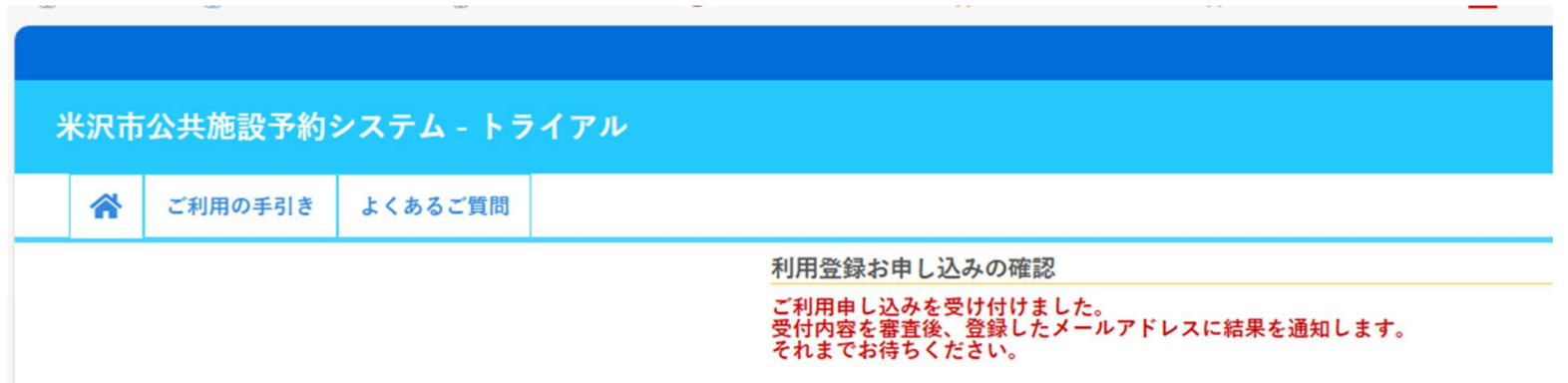

## 承認登録が完了すると、以下のメールが届きますので。

## 下の URL から予約画面に行き、「ログイン」ボタンをクリックします。

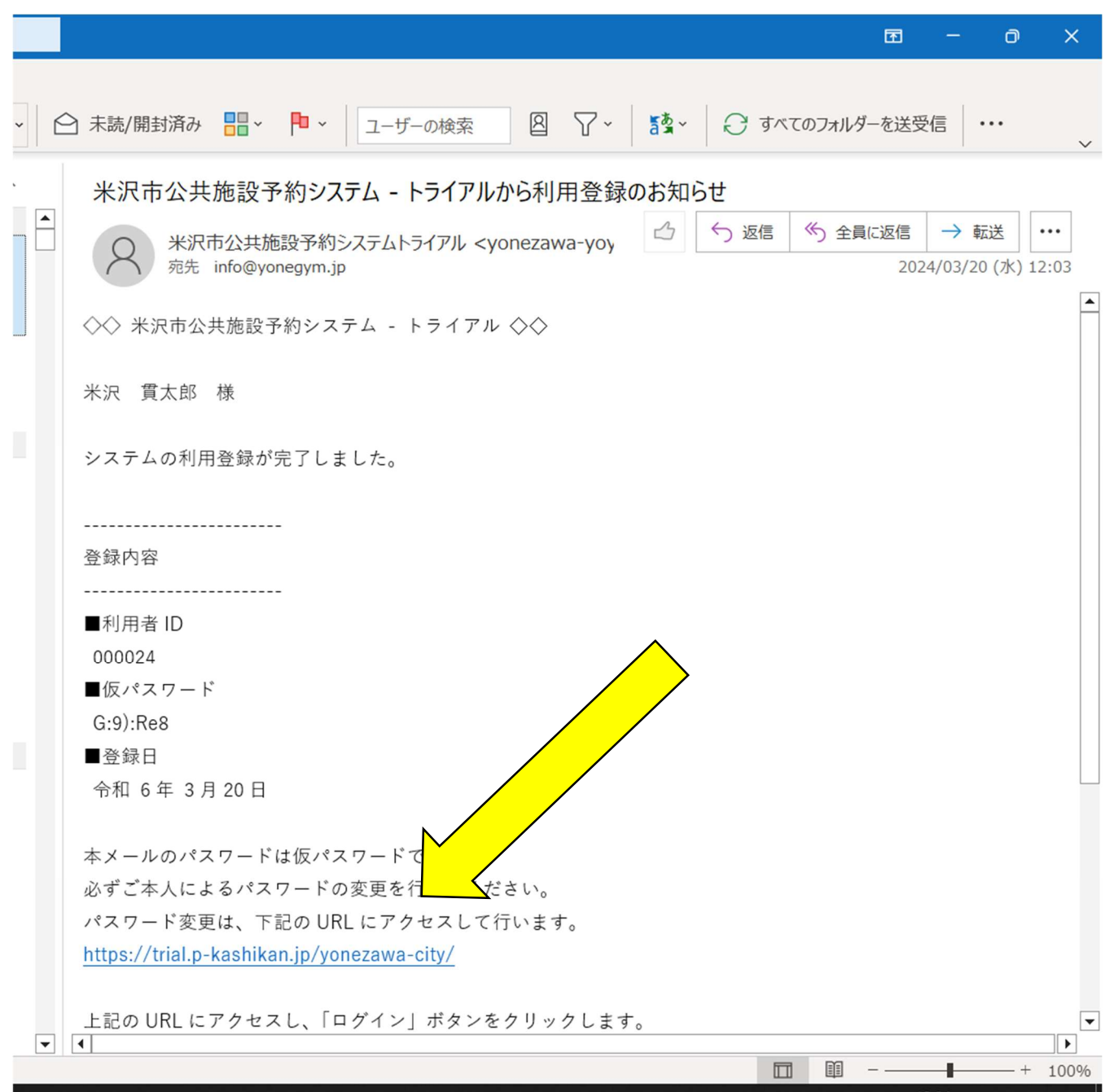

ログイン画面に切り替わり、メールで届いた「利用者 ID」、仮パスワードを入力します。

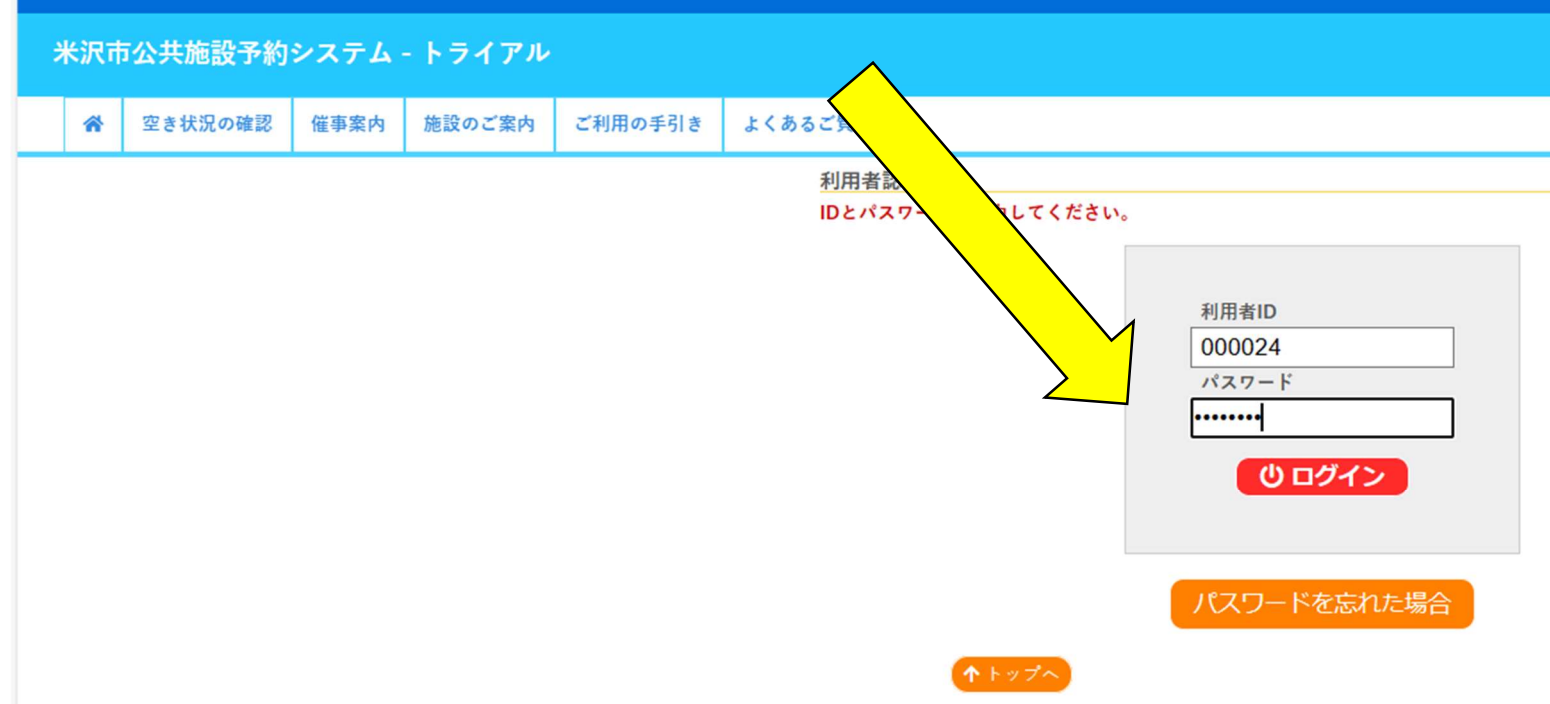

仮パスワードの変更画面に切り替わったら、任意のパスワードを入力してください。

パスワード条件は、文字数が「8文字」以上で英語の大文字、小文字、数字、記号を含めてください 入力後、変更をクリック。

F

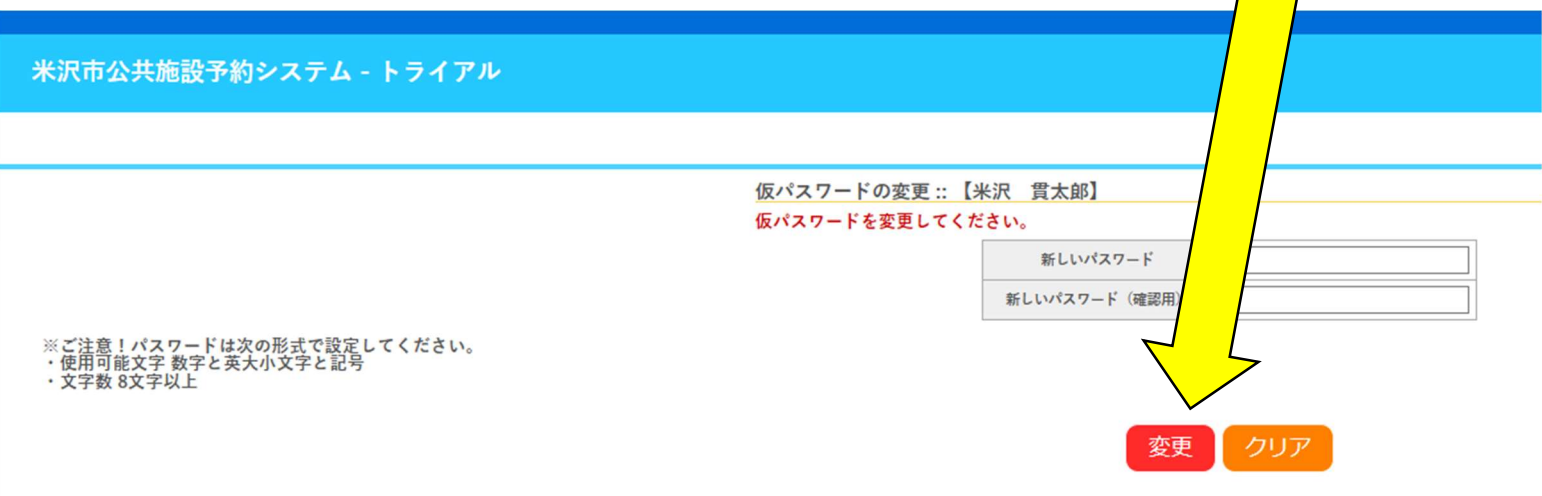

以上で、登録は終了になります。「利用者 ID」・「パスワード」は忘れないようにお願いいたします。

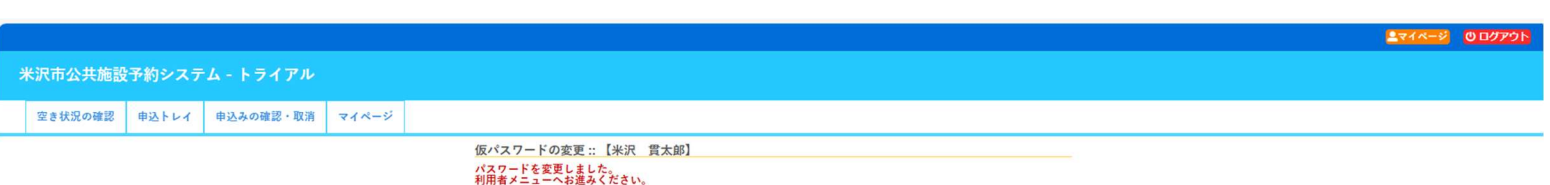